### USING CODE PRINT

You must identify the Algorithm (function) and the Abstraction you will be discussing in your write up. **USING CODE PRINT**<br>You must identify the Algorithm (function) and the<br>Abstraction you will be discussing in your write up.<br>You will need to have your code in TEXT format in order to<br>use the codePrint app. **USING CODE PRINT**<br>You must identify the Algorithm (functi<br>Abstraction you will be discussing in you<br>You will need to have your code in TE)<br>use the codePrint app. Mathisd3@duvalschools.org<br>Mathisd3@duvalschools.org<br>Mathisd3@duvalschools.org<br>35

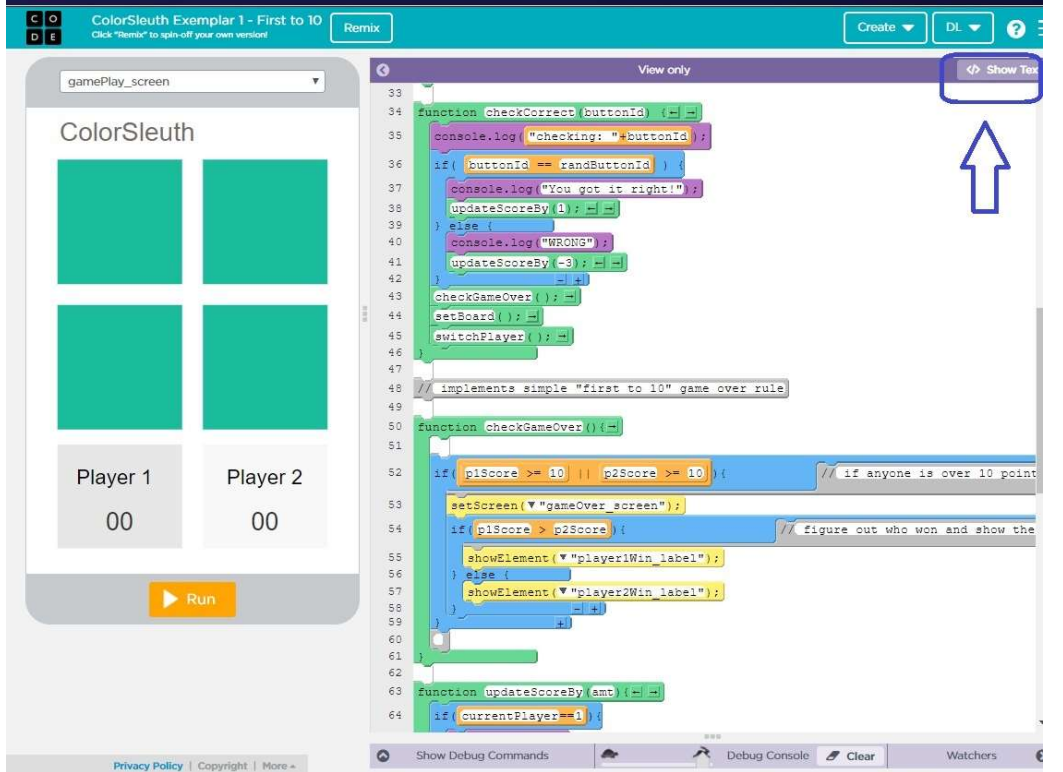

Mathisd3@duvalschools.org 36

# **MAKE SURE YOU ARE IN<br>TEXT MODE<br>Click the SHOW TEXT<br>button** MAKE SURE YOU ARE IN<br>TEXT MODE<br>Click the SHOW TEXT<br>button

Click the SHOW TEXT button

#### THIS IS HOW IT SHOULD APPEAR IN TEXT MODE

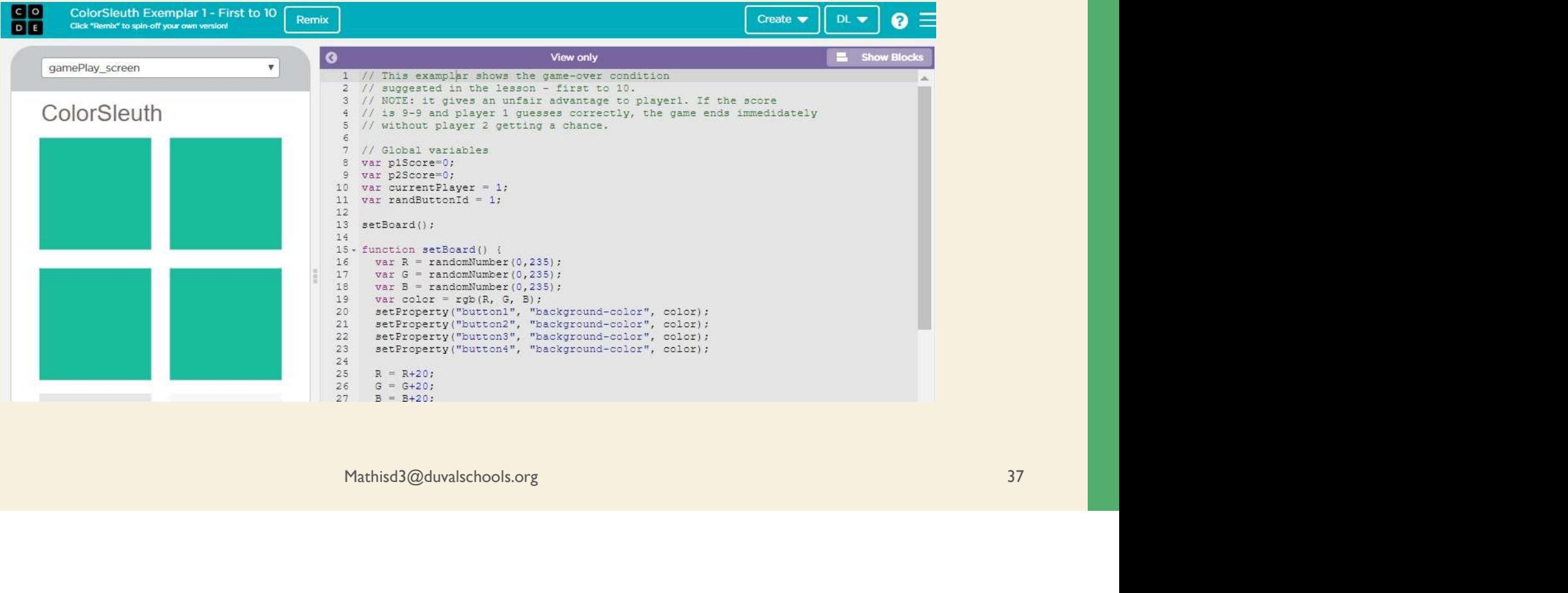

#### USE CTRL +A TO SELECT ALL USE CTRL +C TO COPY ALL

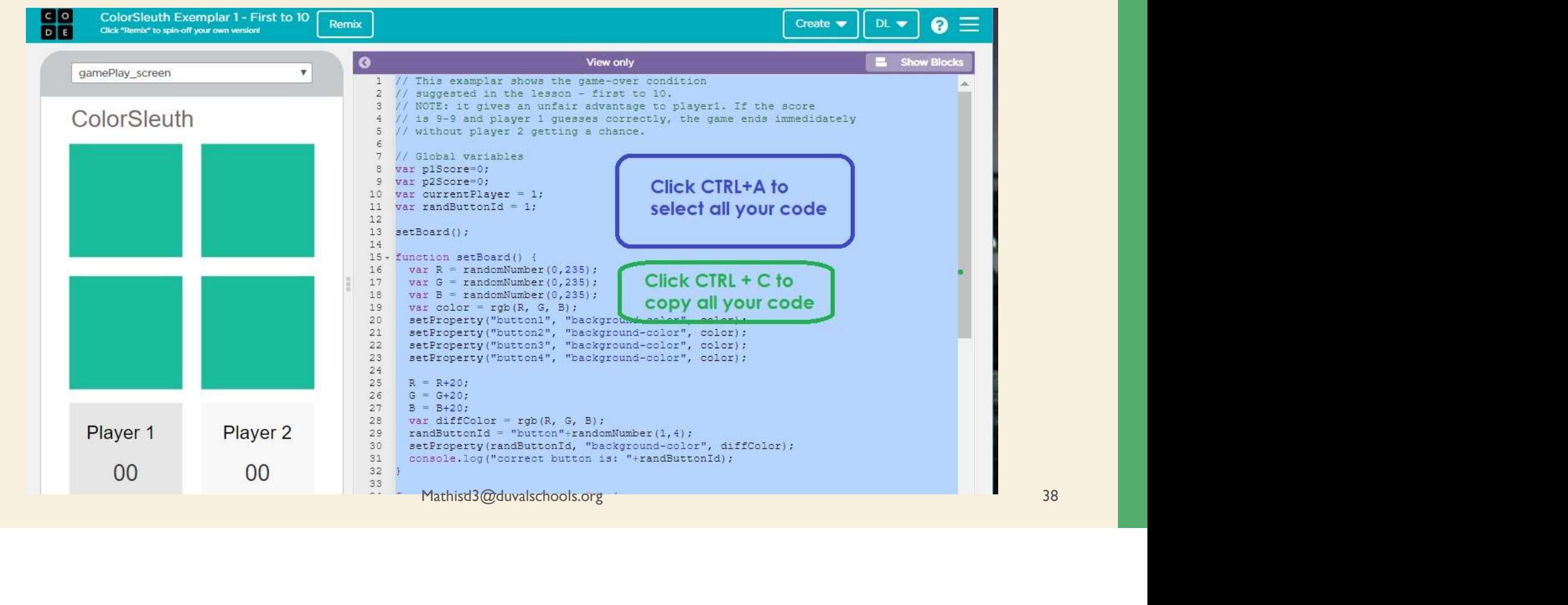

## HTTPS://BAKERFRANKE.GITHUB.IO/CODEPRINT/<br>CLEAR THE EXAMPLE CODE, CLICK INSIDE THE EMPTY BOX HTTPS://BAKERFRANKE.GITHUB.IO/CODEPRINT/<br>CLEAR THE EXAMPLE CODE, CLICK INSIDE THE EMPTY BOX<br>THEN CLICK CTRL +V TO PASTE YOUR CODE INTO THE APP THEN CLICK CTRL +V TO PASTE YOUR CODE INTO THE APP

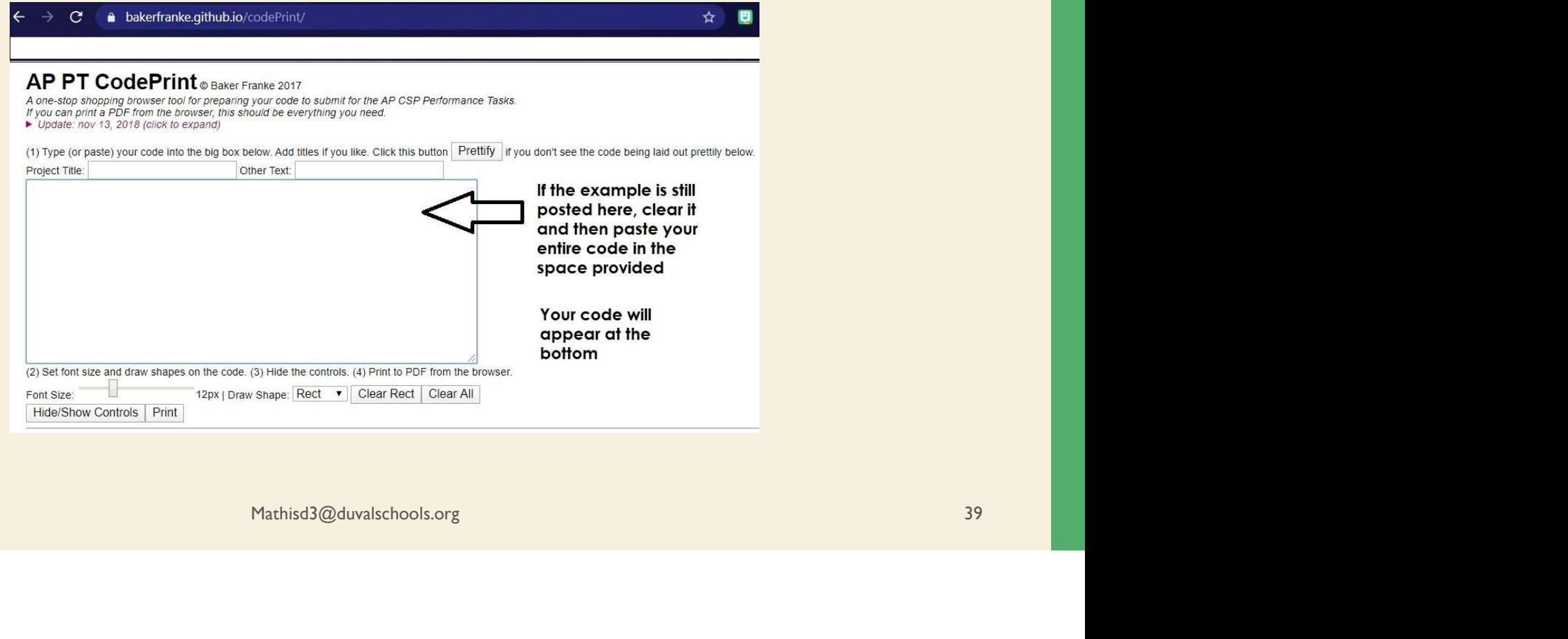

#### YOU SHOULD NOW SEE YOUR CODE IN THE BOTTOM PANEL

(2) Set font size and draw shapes on the code. (3) Hide the controls. (4) Print to PDF from the browser.

Font Size:

12px | Draw Shape: Rect 2 v | Clear Rect2 | Clear All

**Hide/Show Controls Print** 

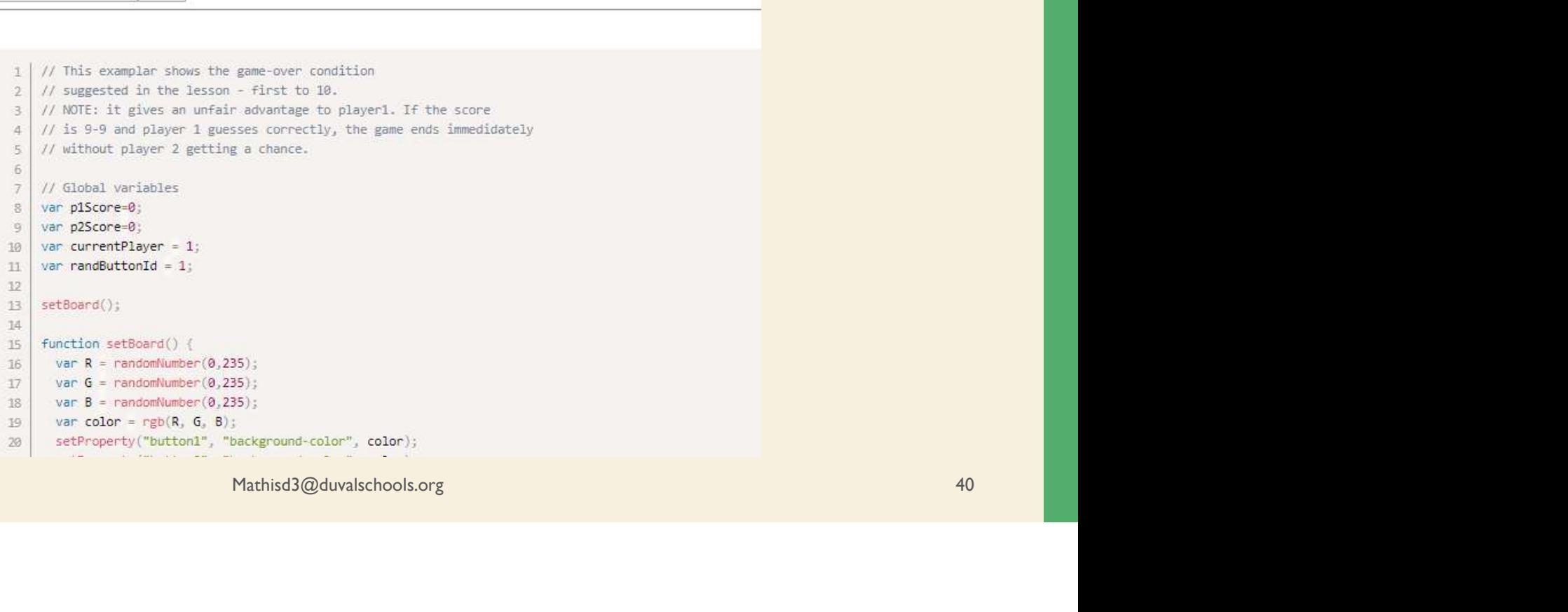

# FONT SIZE AND RECT/OVAL CHOICES

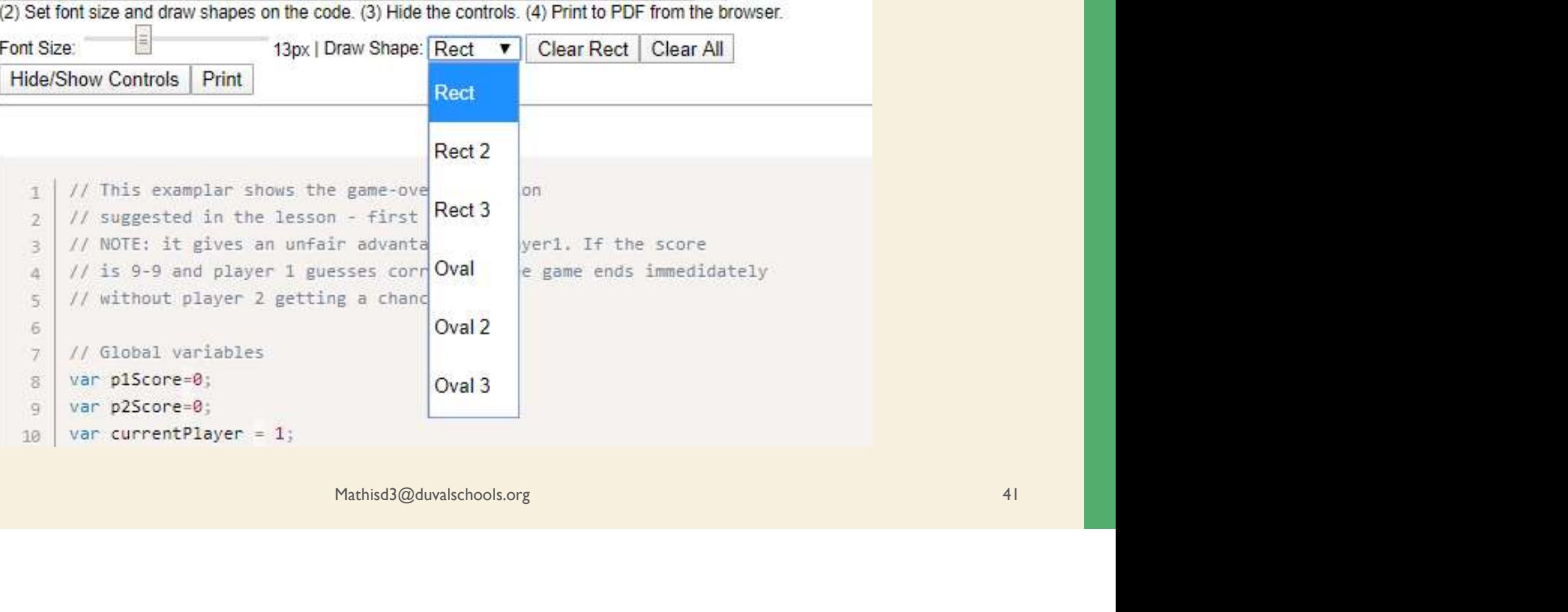

#### LOCATE THE FUNCTION YOU **WILL BE DISCUSSING IN 2C**  $\frac{34}{35}$   $\frac{fupction\text{ checkCorret}(buttonId)}{forthekling("checking: "+buttonId])}\frac{25}{35}$

After you have located it, select OVAL and encircle the  $\frac{42}{43}$ complete function that includes the Parent function and  $\frac{44}{45}$ where you called the child.

You should also select in your code for the CHILD function. Select Oval 2 and select your child function 53 for the setScreen("gameOver\_screen");

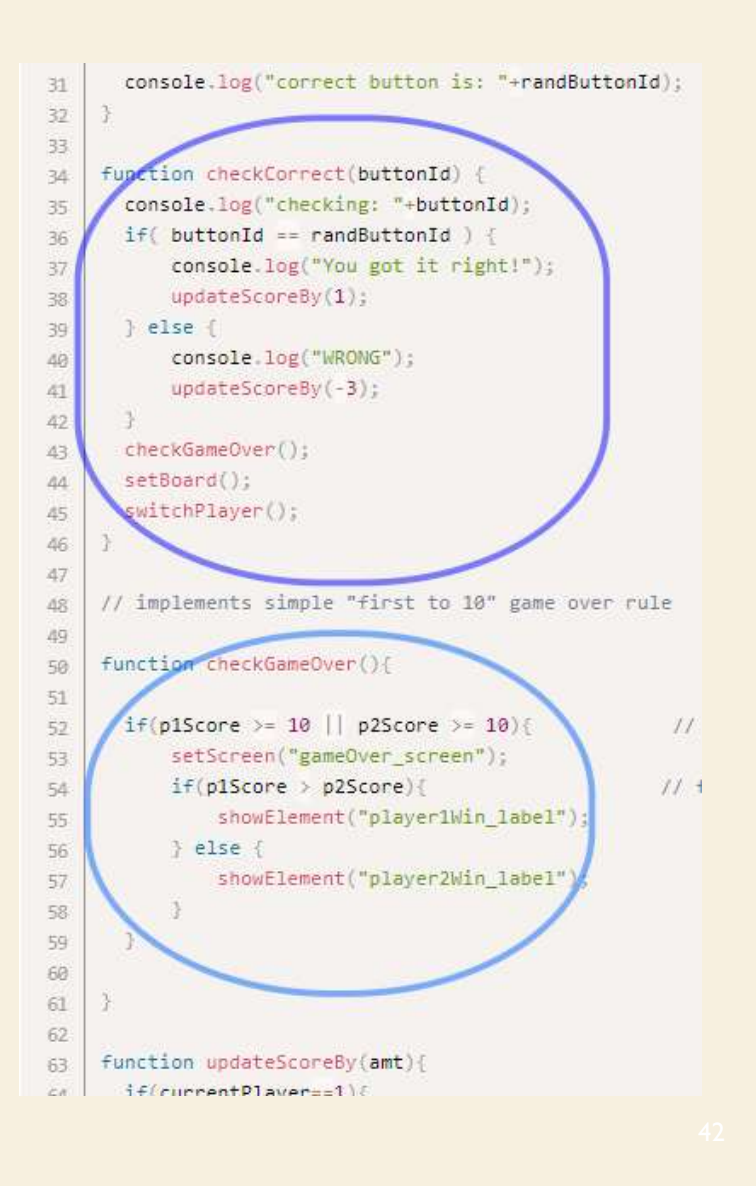

Mathisd3@duvalschools.org

## SELECT ABSTRACTION **BELECT ABSTRACTION**

Locate the abstraction you will discuss in your write up. Select RECT and place a rectangle around the abstraction

and place it around the location that is called in your program.

Then select RECT 2 Mathisd3@duvalschools.org  $\frac{1}{22}$ <br>
Mathisd3@duvalschools.org  $\frac{1}{22}$ <br>
Mathisd3@duvalschools.org  $\frac{1}{22}$ <br>
Mathisd3@duvalschools.org  $\frac{1}{22}$ <br>
Mathisd3@duvalschools.org  $\frac{1}{22}$ <br>
Mathisd3@duvalschools.org  $\frac{1$ 

## NOW YOU ARE READY TO PRINT TO PDF **M YOU ARE READY TO PRI**<br>
UNITE: 2020\_Create\_Code<br>
NINT 2020\_Create\_Code<br>
NINT 2020\_Create\_Code<br>
NINT 2018 Now Controls | Print 1984 | 1984 |

#### Add your PROJECT TITLE at the top of the page

Click PRINT

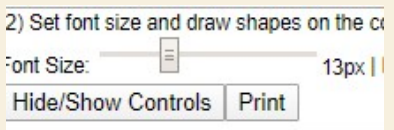

SAVE AS PDF

Click SAVE and it will want you to select where you want to save it. Save it in a location your will remember (like your desktop). Save your file as

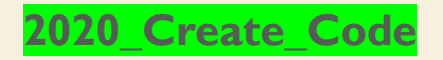

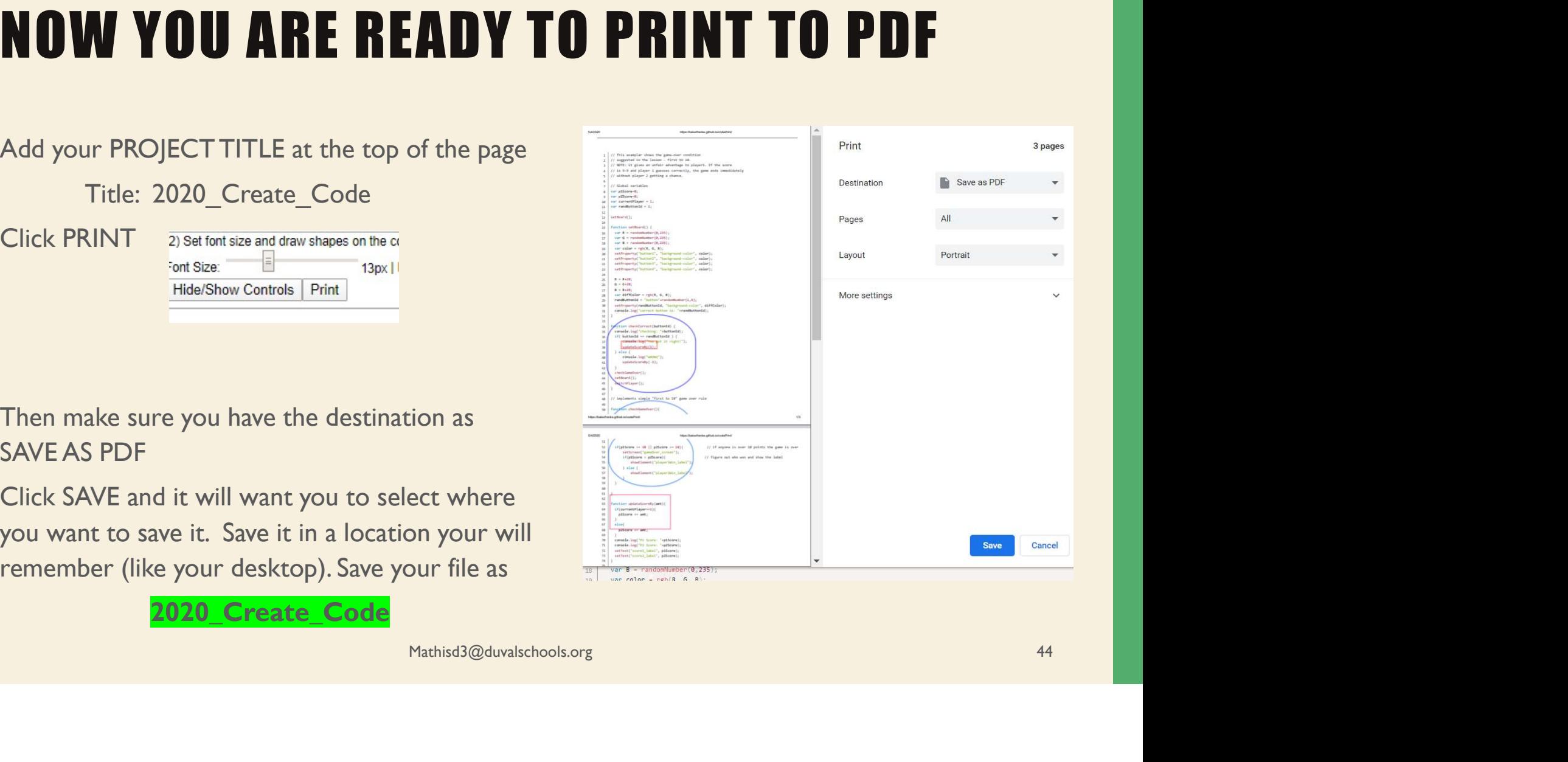

### TWO LAST THINGS

When you complete your write up, you can insert a picture into your explanation so here is what I need you to do to help you.

Use your snipping tool and clip out your Abstraction (saved as **Abstraction.jpg**) and your Function  $\left(\text{saved as } \textbf{Parent-Child Function}.\text{jpg} \right)$ 

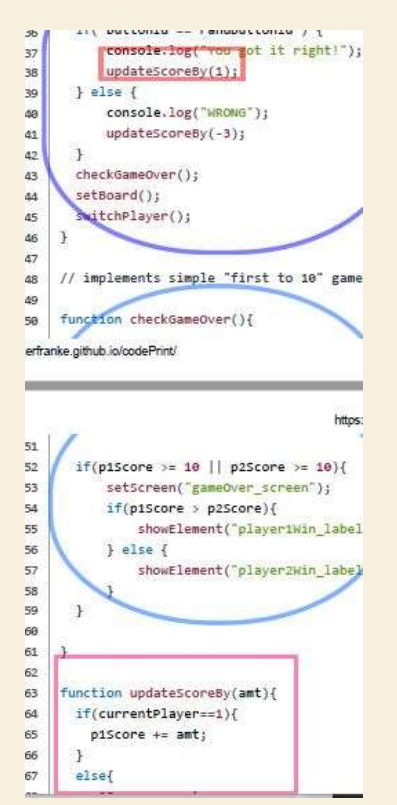

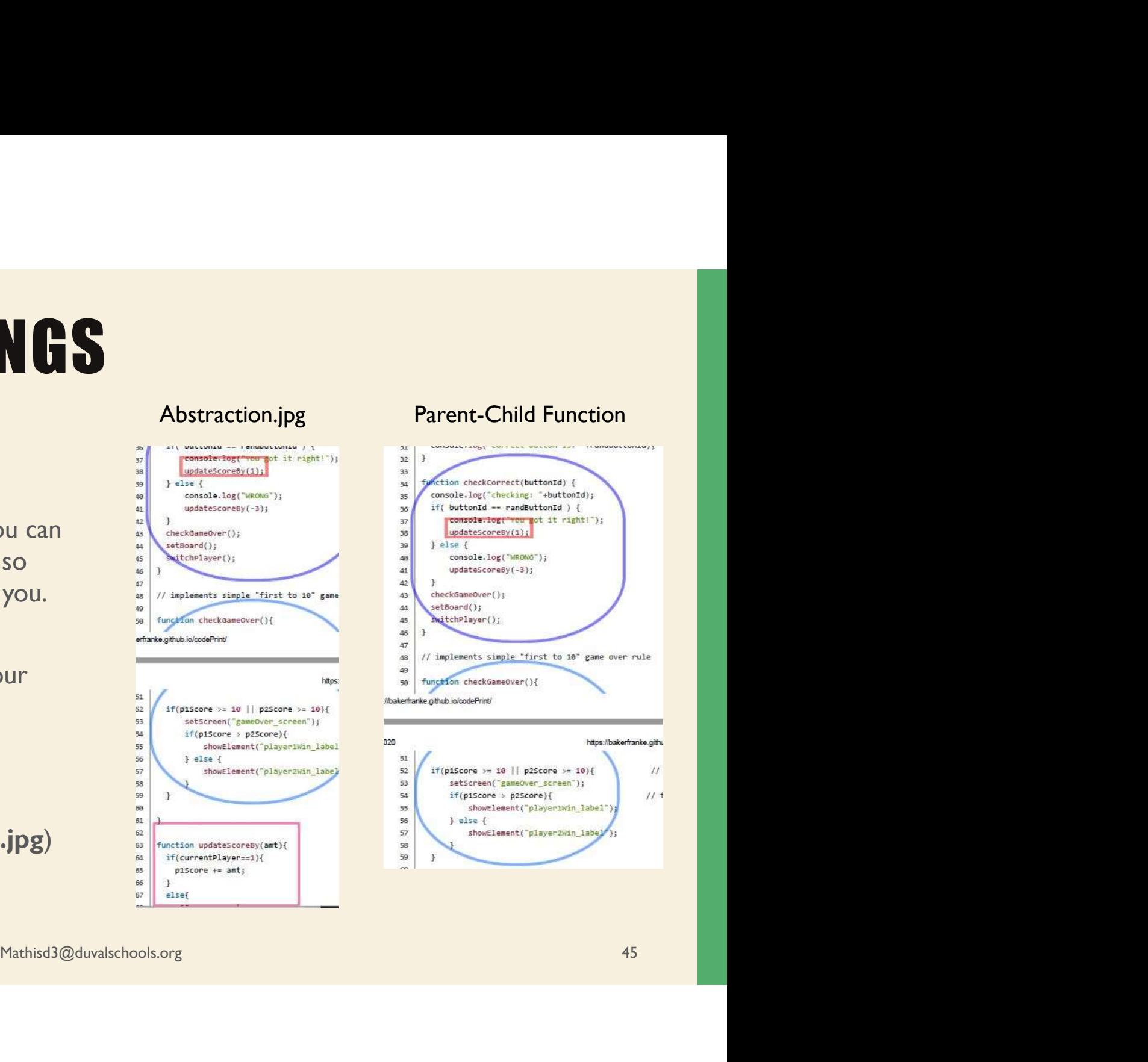

# **CODEPRINT**<br> **VIDEO NOTES**<br>
NOTES WILL BE AVAILABLE IN TEAMS